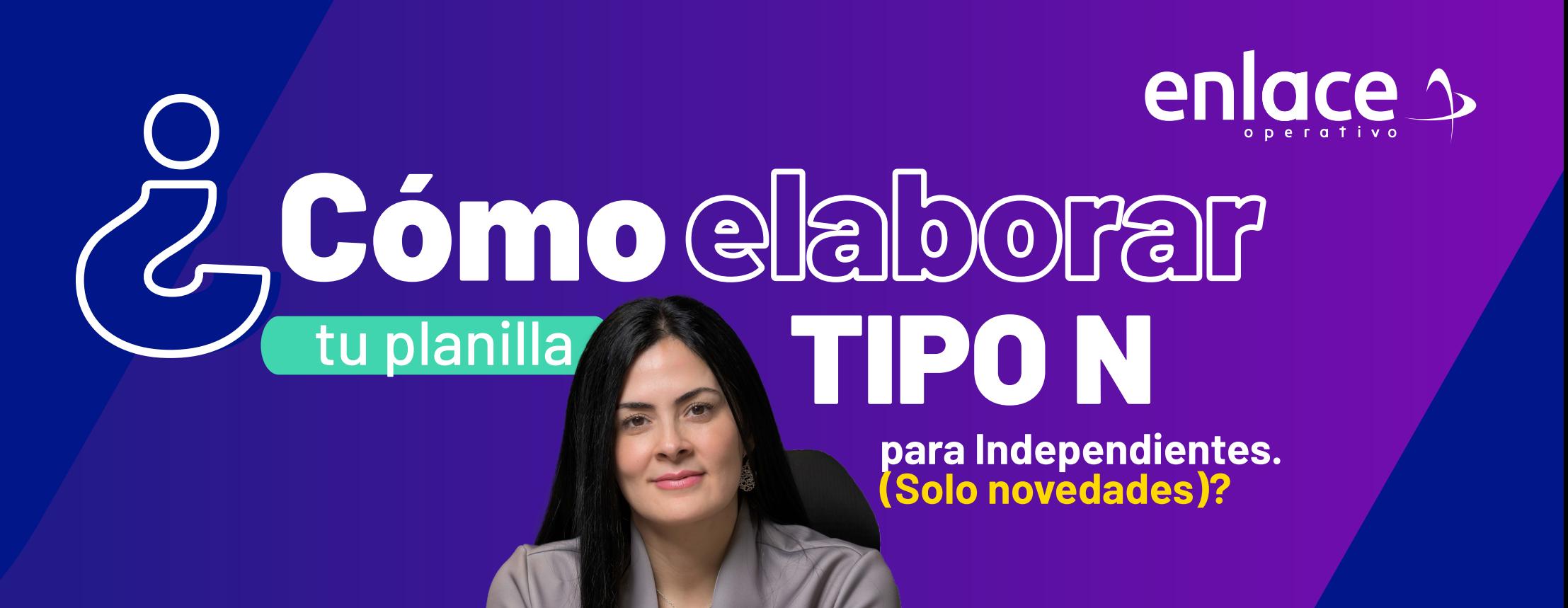

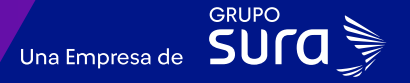

### **Accede a nuestro sitio web:** www.enlace.com.co **01**

**Surger** enlace  $\Delta$ Pagar PILA Soy Independiente Soy Empresa Datos & BI Blog y recursos Q Registrarme

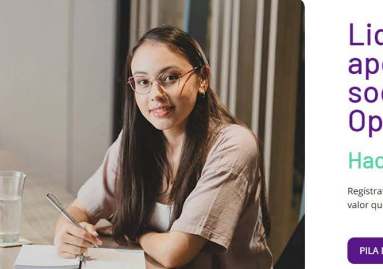

Liquida fácil tus aportes a seguridad<br>social con Enlace Operativo

Hacemos sencillo lo complejo

Registrate y ancovecha nuestras soluciones para recibir información de valor que te auudará a tomar meiores decisiones

**PILA Independiente** PILA Empresa **PILA Pyme** 

**Seleccione la opción Pagar PILA.**

### **02**

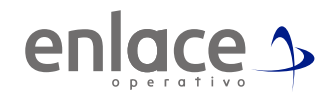

### Elige la opción **"Ya estoy Registrado en Enlace Operativo"**

### Bienvenido a Enlace Operativo

Estamos transformándonos nara brindade una meior experiencia. Abora te ofrecemos mayor facilidad en el acceso, mestón y control del perfil de fus usuarios Realiza tus pagos de seguridad social fácil, rápido y seguro. ¡Queremos que hagas parte de este cambio!

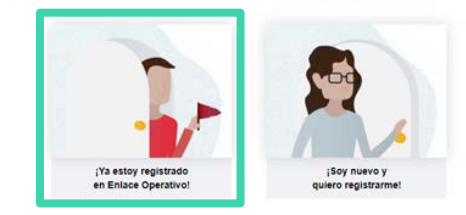

**03**

### Ingrese usuario

*(Seleccionando tipo de documento y número), continuar.*

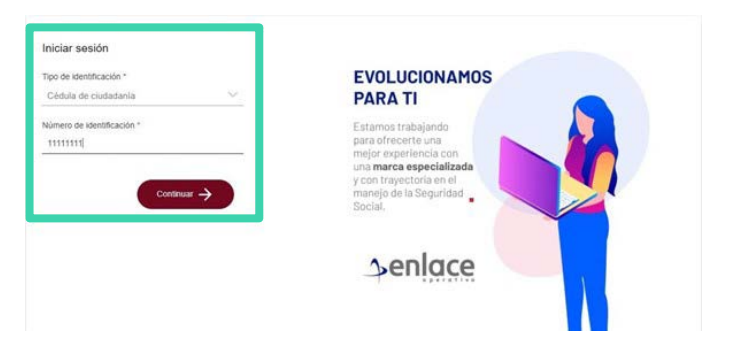

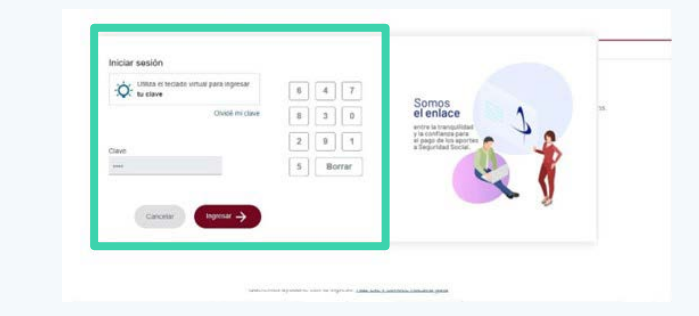

En el tablero de gestión, ubica la opción **Liquidar PILA.**

### Tablero de Gestión

Acceso rápido a las transaciones y opciones más utilizadas en SUAPORTE Utiliza el menú desplegable para más opciones.

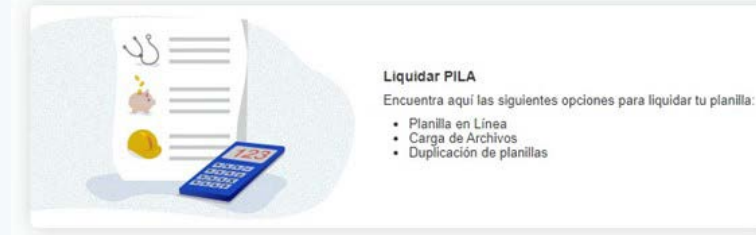

### **06**

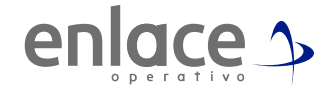

### Damos clic en la opción planilla en línea.

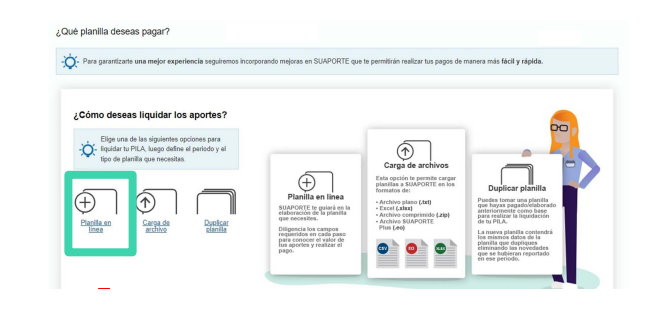

Se va a desplegar todas las opciones de planillas que pueden **07**elaborar, debe elegir en esta oportunidad la **planilla tipo N.**

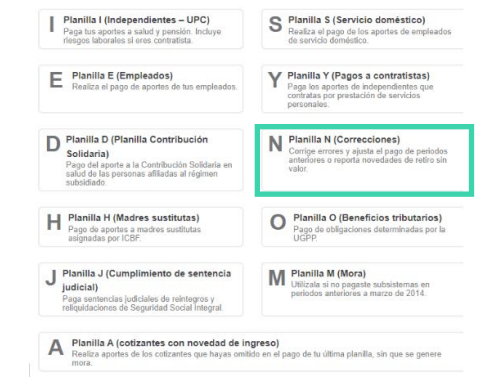

- *• Debe tener presente el número de planilla sobre el cual se realizará la novedad.*
- *• Tenga presente que este tipo de novedades, solo aplica para marcar novedades de ING o RET del periodo en cuso y sobre una planilla en estado pagada.*
- *• Ejemplo, en el mes de Febrero, solo se puede generar esta planilla para reportar novedades en planillas pagadas del periodo de enero.*
- *• Coloca el número de la planilla sobre el cual se reportará la novedad*
- *• Es obligatorio marcar el campo de "Planilla solo novedades"*
- *• Dar click en la opción "Crear planilla"*

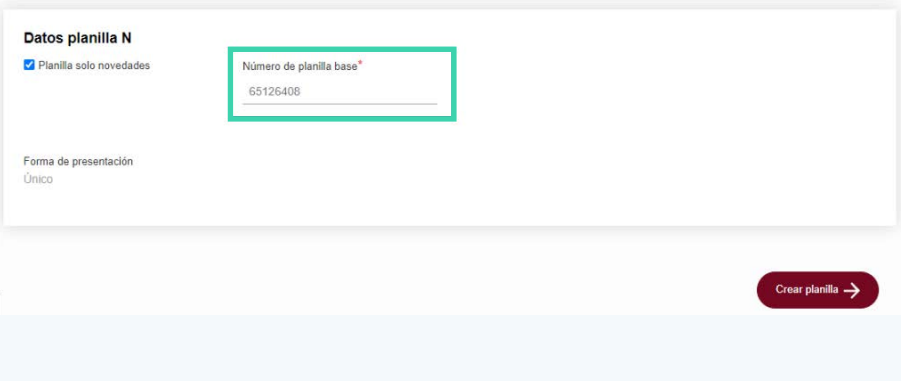

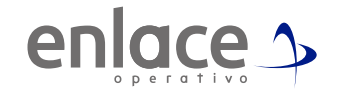

### Solamente se le da a la opción **"Continuar"**

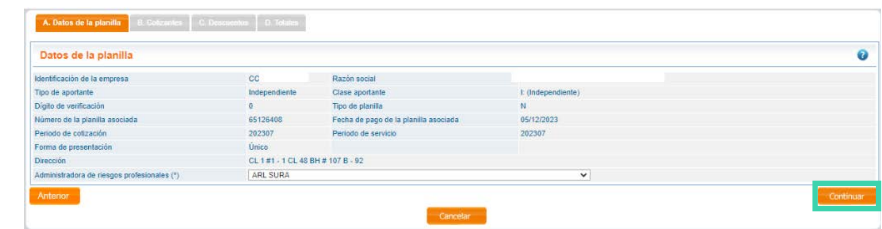

## **10**

- Va a encontrar con la siguiente imagen, donde encontrará dos veces la persona a la que se vaya a reportar el retiro.
- Deberá dar Click sobre el documento de identidad que se encuentra subrayado.

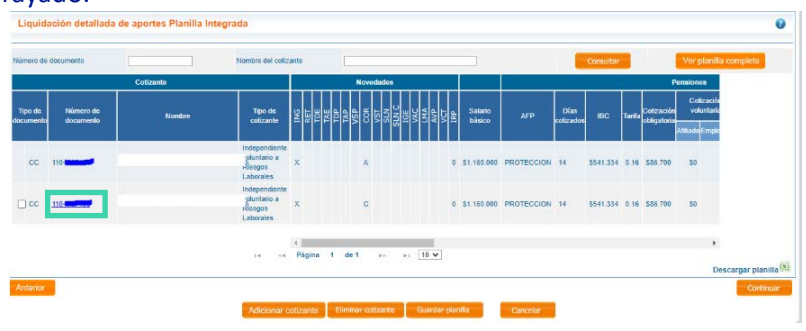

- Se le habilitará la información del aportante al cual se le realizará la novedad del retiro
- Se ubica en la pestaña de novedades para ingresar el ingreso o retiro según corresponda.

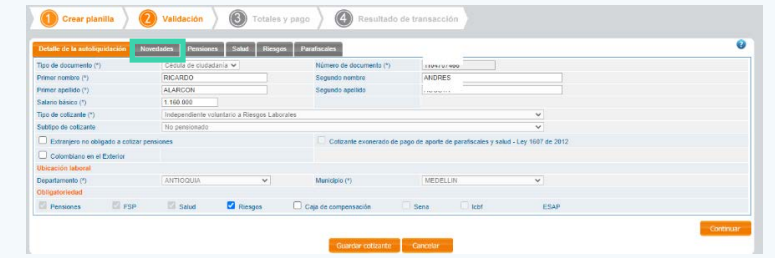

- Selecciona la novedad correspondiente.
- En tipo de novedad validar muy bien si es a todos los aportes o solo uno.
- Seleccionar la fecha, si es un ingreso siempre el 1 del mes y si es un retiro, siempre el 30 del mes; tenga presente que como es una planilla ya pagada, siempre se tiene que hacer la novedad por los 30 días.
- Dar Click en el botón de **"Agregar / Modificar".**

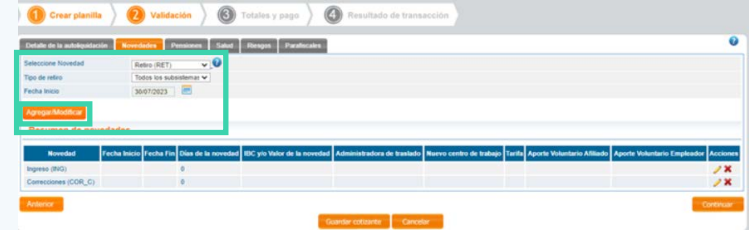

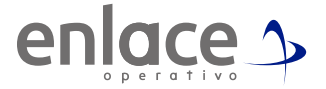

En la parte de resumen de novedades se verá reflejado la novedad reportada.

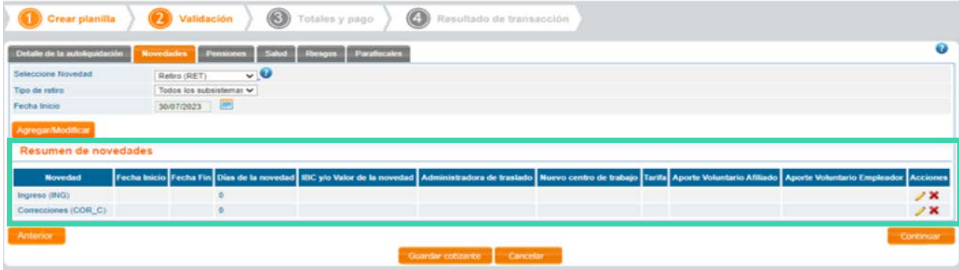

*Va darle la opción de continuar hasta pasar por todas las pestañas.*

**13**

Por último le da la opción guardar planilla.

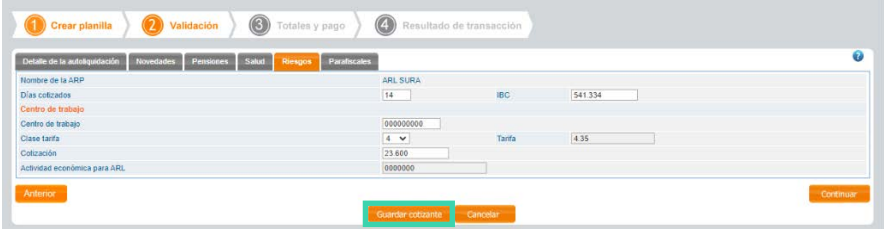

Se le activará un cuadro al cual le deberá dar aceptar.

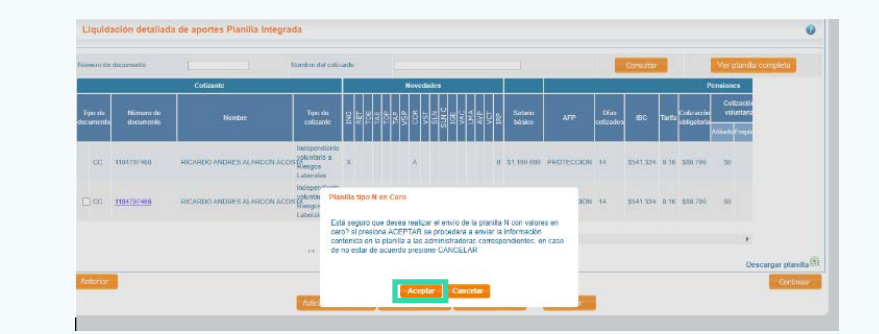

### **15**

- 
- 

• Se le activará la opción que indica activar planilla • Por último le da la opción enviar planilla. • Validar en el historial de sus planillas que la planilla con la novedad deberá quedar en estado enviada. Se le deberá crear un número de planilla y el estado enviado.

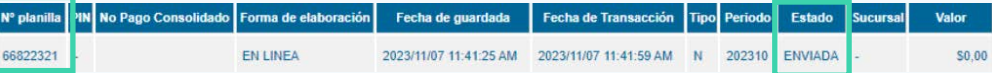

### **16**

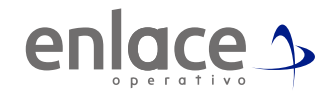

• Coloque el salario sobre el cual va a realizar el aporte, nunca podrá aportar por debajo del salario mínimo legal vigente.

• Tenga presente que si es contratista por prestación de servicios, el aporte será sobre el 40% del valor mensual de su contrato, pero no podrá quedar debajo del Salario Mínimo (SMMLV).

*Ejemplo: El valor de su contrato mensual es de \$7.450.000, su Ingreso Base de Cotización (IBC) será el 40% de este valor, es decir, deberá aportar sobre \$2.980.000*

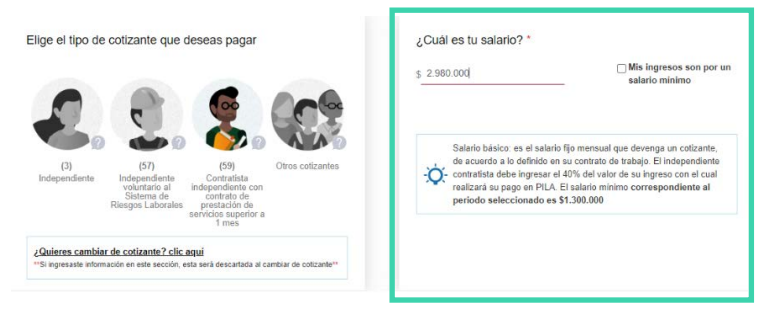

• Elegir la opción según el aporte que tenga que realizar.

• Solo se puede utilizar la opción requisitos cumplidos para pensión su ya inició el trámite pensional.

• Seleccione los fondos a los cuales realizará los aportes.

• Importante: toda la información que nos reporta, pasará un proceso de validación que se contrastará con la base de datos que nos reporta el Ministerio de Protección Social.

• Para todos los cotizantes, la Caja de Compensación es algo opcional, pero para seleccionarla, primero tiene que haber realizado la afiliación ante la entidad de su elección.

• Tenga presente que en algunas oportunidades no le permitirá el cambio de entidades, esto debido a que la información aquí registrada, está reportada por base de datos suministrada para la EPS por el BDUA y para el Fondo de Pensiones por el RUAF.

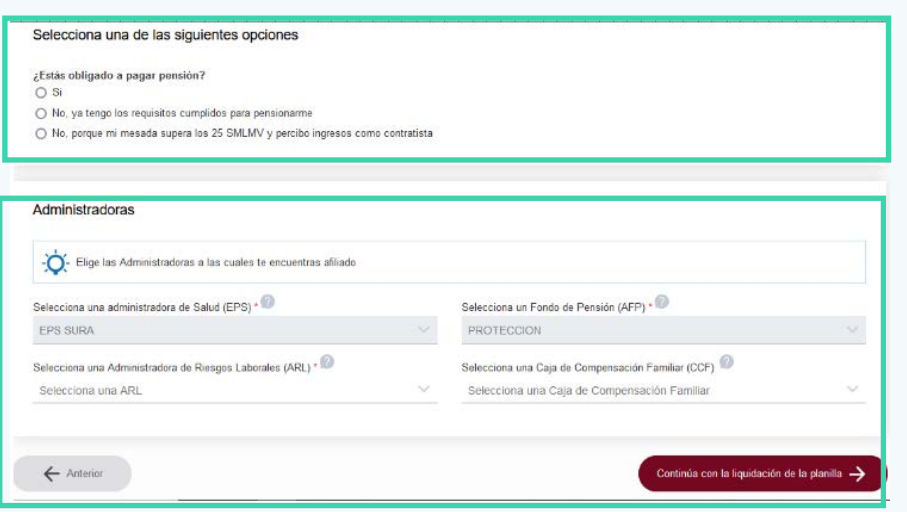

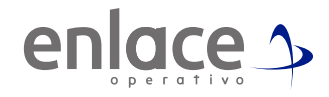

Recuerde que al momento de ingresar la información, es obligatorio el código de actividad económica para la ARL.

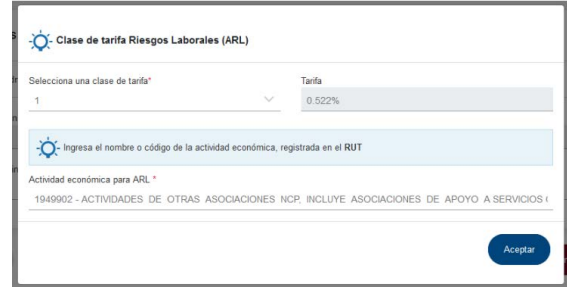

**19**

Al finalizar el proceso debe dar la opción de **"Guardar"**

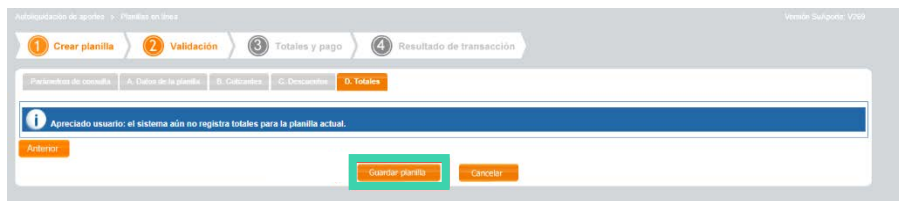

Por último le arrojará la información del pago que realizará.

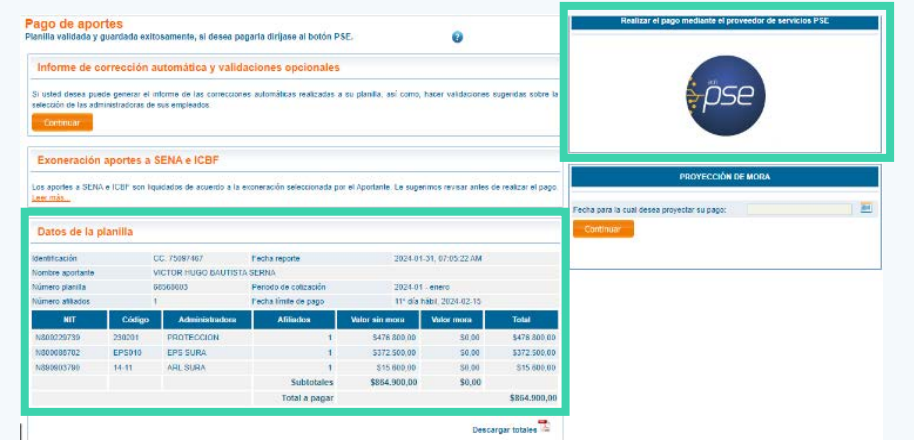

*Aquí podrá encontrar la información del pago donde se identifican las administradoras, la fecha límite de pago y el valor a pagar, adicional, se le habilitará el botón para el pago en este mismo momento.*

Para el pago de la Seguridad<br>social Somos<br>Si Enlace

> enlace 1 operativo